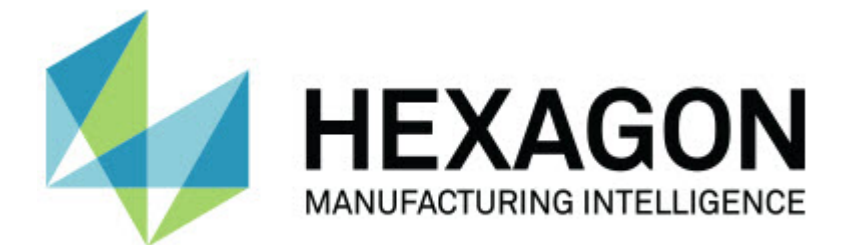

#### **Inspect 3.2**

#### **- Sürüm Notları -**

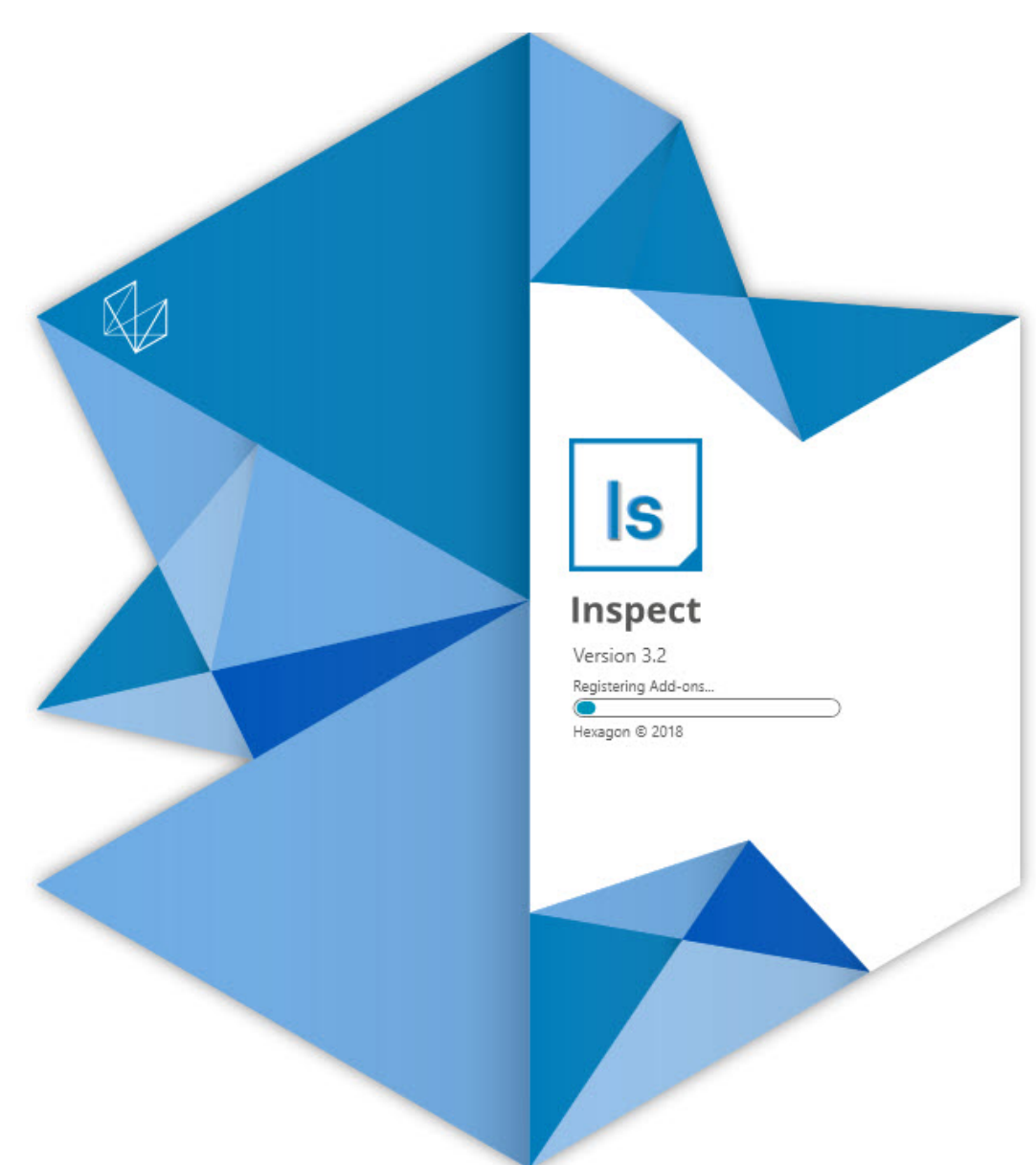

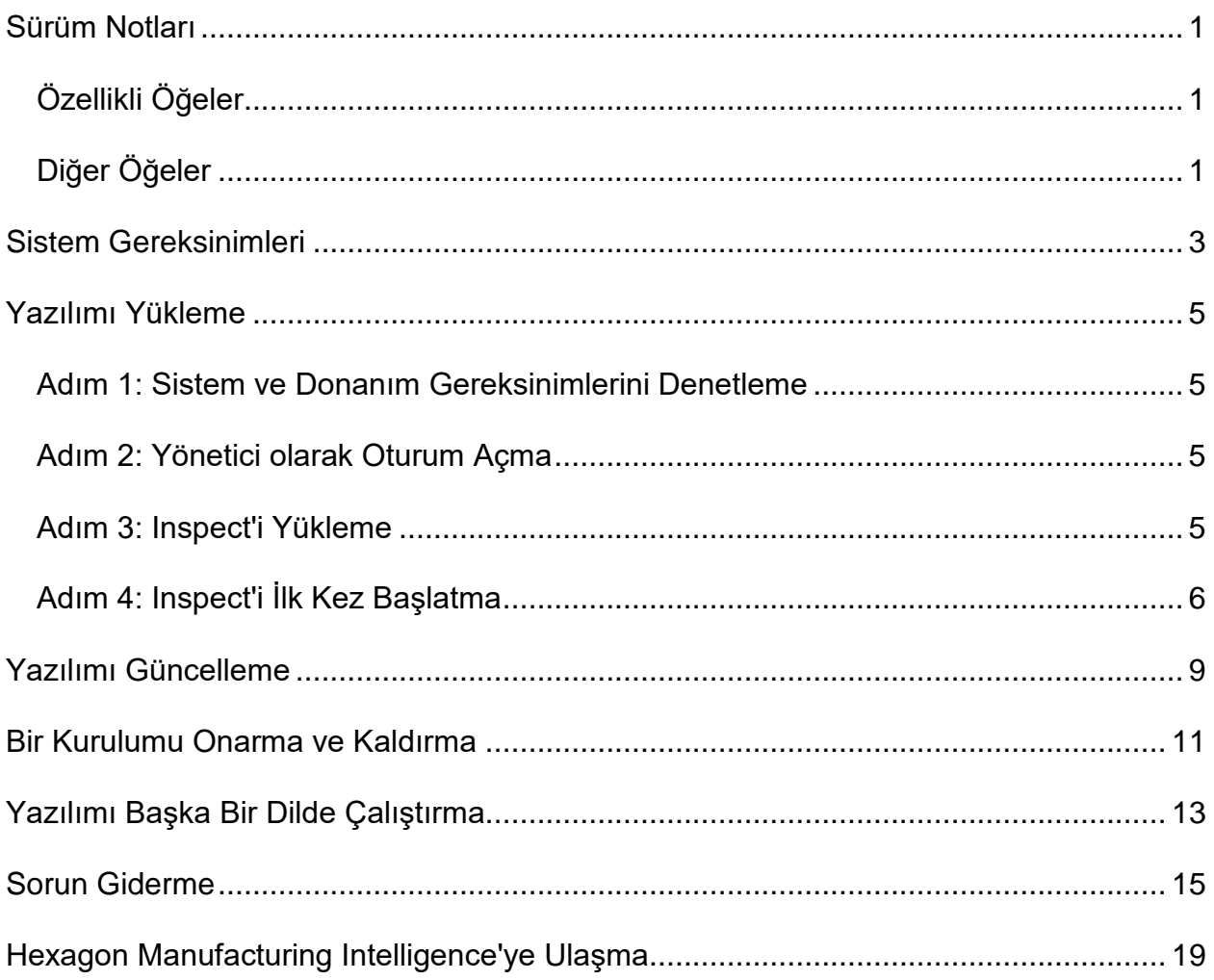

#### İçindekiler

# <span id="page-4-0"></span>**Sürüm Notları**

Aşağıdaki bilgiler Inspect 3.2 sürümünde yeni veya geliştirilmiş neler olduğunu ayrıntılı olarak açıklar:

### <span id="page-4-1"></span>**Özellikli Öğeler**

**Yeni İZLEME Sekmesi Eklentisi (INS-7053)**

Inspect'te **Eklentiler** ekranında bulabileceğiniz yeni bir **İZLEME Sekmesi** eklentisi vardır ve Inspect'in arka planda çalışmasına olanak verir. Bu eklenti ölçüm istemcisinin eylemlerini izler ve SMART Quality ile iletişim kurar. Bunu yordamı ölçmek için ölçüm istemcisini tek başına kullandığınızda dahi yapar. Bu da yordamları yürütmek için Inspect kullanıcı arayüzünü kullanmanızın gerekmemesi demektir.

Bu, aşağıdaki durumlarda yararlıdır:

- Operatörlerinin doğrudan PC-DMIS'i kullanmasını isteyen SMART Quality kullanıcıları için
- Taşınabilir kollarda ve Inspect'te yordam öğrenme seçeneği olmadığında

Bu eklenti kullanıldığında görev çubuğunun Bildirim alanında bir **Inspect** simgesi (**B**) Inspect'in çalıştığını gösterir. Bu simge Inspect kullanıcı arayüzünü göstermek ve gizlemek için kolay erişim sağlar. Bu eklenti ayrıca Inspect'teki **Ölç** sekmesinin yanına bir **İzleme** sekmesi ekler. **İzleme** sekmesinde gerçek zamanlı olaylar ve sistem durumları (Meşgul, Boşta, Hata, Çevrimdışı) gösterilir.

**Yeni Yanaştırılabilir Yardım Penceresi (INS-4138)**

Inspect artık katıştırılmış ve yanaştırılabilir bir Yardım penceresinde etkileşimli HTML5 Yardım biçimini kullanmaktadır. Yardım içeriği web tabanlı olmakla birlikte Internet'e bağlanamayan bilgisayarlar için çevrimdışı yedeği de vardır.

#### <span id="page-4-2"></span>**Diğer Öğeler**

Windows başladığında Inspect'i otomatik olarak çalıştırmanızı sağlayan yeni bir **Windows Başladığında Inspect'i Çalıştır** ayarı eklendi. SMART Quality'nin günlüğe alınan tüm işlemleri yakaladığından emin olmak için bunu yeni İzleme Modu ile kullanabilirsiniz (INS-7054).

Inspect'e Windows klasör kısayollarını tanıma ve kullanma desteği eklendi. Bu, ürünleriniz ve yordamlarınız için hiyerarşiler oluşturmanızı sağlar. Ayrıca **Dosya Gezgini** seçenekleri artık birden fazla özel klasör yolunu desteklemektedir. Klasörlerin görünürlüğünü açıp kapatabilir ve klasörlere rumuz verebilirsiniz (INS-6198).

Inspect'i **HxGN SMART Quality** eklentisiyle kullandığınızda **Slayt Gösterisi** eklentisinin artık varsayılan olarak yüklenmemesi için yazılım iyileştirildi (INS-7362).

**Ölç** sekmesindeki Slayt Gösterisi kaplaması, CAD ve Canlı görünümlerin davranışına benzer şekilde sadece yürütme zamanında kullanılabilir olacak şekilde iyileştirildi (INS-6797).

Çalma Listesi denetimleri şimdi yürütülen yordamlar arasında duraklatmanızı veya otomatik olarak sonraki yordamı yürütmenizi sağlayacak şekilde iyileştirildi (INS-6787).

**Tüm Ürünler** ve **Ayarlar** ekranındaki arama yetenekleri geliştirildi (INS-5775).

**Tüm Ürünler** ekranının **Ayrıntılar** bölmesinde ölçüm yordamının yürütme zamanı ve süresi ayrıntıları gösterme özelliği eklendi (INS-5661).

**Oturum Açma** ekranı, kullanıcı adı değerini her değiştirdiğinizde parola değeri temizlenecek şekilde iyileştirildi (INS-7236).

## <span id="page-6-0"></span>**Sistem Gereksinimleri**

**İşletim Sistemi**

Inspect 3.2 uygulaması 64-bit Windows 10, Windows 8.1, Windows 8, Windows 7 (en son hizmet paketi) altında çalışır. Başka işletim sistemleri desteklenmez.

**Microsoft .NET Framework**

Windows için Microsoft .NET Framework 4.6.1.

**Diğer Gereksinimler**

HTML5 destekleyen bir Internet tarayıcısı.

Bilgisayar sisteminiz kullanacağınız metroloji ürününü veya ürünlerini destekleyebilir kapasitede olmalıdır.

Inspect'i doğru eklentilerle yapılandırmanız şartıyla Inspect 3.2 aşağıdaki metroloji yazılım ürünleriyle çalışır:

- PC-DMIS ve Planner (PC-DMIS Readme.pdf dosyasındaki sistem gereksinimlerine bakın.)
- QUINDOS
- Calypso
- Procella

Desteklenen diğer uygulamaların sistem gereksinimleri hakkında bilgi için söz konusu ürünlerin dokümantasyonuna bakın. Hexagon Manufacturing Intelligence temsilcinizle de iletişim kurabilirsiniz (bu dokümanın sonundaki "[Hexagon Manufacturing Intelligence](#page-22-0)  [ile İletişim Kurma"](#page-22-0) konusuna bakın).

# <span id="page-8-0"></span>**Yazılımı Yükleme**

Bu talimatlar yöneticinin Inspect'i yüklemesi ve yapılandırması içindir.

#### <span id="page-8-1"></span>**Adım 1: Sistem ve Donanım Gereksinimlerini Denetleme**

Yeni bir Inspect sürümünü yüklemeye çalışmadan önce, yukarıdaki "[Önerilen Sistem](#page-6-0) [Gereksinimleri](#page-6-0)" konusunda açıklanan sistem ve donanım gereksinimlerini karşıladığınızdan emin olun. Yüklemenin çalışması için geçerli bir yazılım lisansına sahip olmanız da gerekir.

- Bilgisayarınızın özelliklerini öğrenmek için, Windows **Başlat** menüsünde **Sistem** yazın ve **Ayarlar**'ı tıklatın. Sonuç listesinden **Sistem**'i tıklatın.
- Ekranınızın çözünürlüğünü kontrol etmek için, Windows **Başlat** menüsünde **Görüntü** yazın ve **Ayarlar**'ı tıklatın. Sonuç listesinden **Görüntü**'yü tıklatın. **Çözünürlüğü Ayarla**'yı tıklatın. Kullanılabilir ekran çözünürlüklerini görmek için **Çözünürlük** listesini tıklatın.

#### <span id="page-8-2"></span>**Adım 2: Yönetici olarak Oturum Açma**

Yeni Inspect sürümünü ilk defa yüklemek ve çalıştırmak için, Windows'da yönetici ayrıcalıklarına sahip bir kullanıcı olarak oturum açmış olmanız veya takip eden adımdaki kurulum uygulamasını yönetici olarak çalıştırmanız gerekir.

#### <span id="page-8-3"></span>**Adım 3: Inspect'i Yükleme**

Inspect 3.2 sürümünü yüklemek için bu dosyayı kullanabilirsiniz:

#### **Inspect\_3.2.####.#\_x64.exe**

Burada # sembolleri belirli yapı numarasını temsil eder.

- 1. Yükleme sürecini başlatmak için yürütülebilir dosyayı çift tıklatın.
- 2. Uygulamayı yüklemek için ekrandaki talimatları izleyin.

Inspect ayrıca PC-DMIS'in bazı sürümlerinde de bulunur. Bu durumda PC-DMIS yükleme işlemi sırasında Inspect'i yükleme seçeneğini görünür.

#### <span id="page-9-0"></span>**Adım 4: Inspect'i İlk Kez Başlatma**

Inspect'i yüklemeyi bitirdikten sonra yazılımı başlatmak için aşağıdakileri yapın:

- 1. Windows **Başlat** menüsünde **Inspect 3.2** yazın.
- 2. Görünen kısayolu tıklatın veya Enter tuşuna basın.
- 3. **Inspect'e Hoş Geldiniz** iletişim kutusu görünür.
	- Inspect'i yerel bilgisayarınızda halihazırda bulunan ölçüm yordamlarıyla kullanmak istiyorsanız **Inspect'i kullanmaya başla** seçeneğini tıklatın.
	- Inspect'i HxGN SMART Quality ile kullanmak istiyorsanız, ilk olarak **HxGN SMART Quality Yükle** onay kutusunu işaretleyin. Bu onay kutusu Inspect'e SMART Quality için gerekli olan **HxGN SMART Quality** eklentisini yüklemesini söyler. Inspect'i SMART Quality ile kullanmayı amaçlıyorsanız bir kullanıcı adınız ve parolanız olması gerekir. Hazır olduğunuzda Inspect'i **Kullanmaya başla**'yı tıklatın.

HxGN SMART Quality bir metroloji ölçüm sistemidir (MMS). İdarecilerin ve sistem yöneticilerinin ölçüm yordamlarını ve ölçüm sonuçlarını fabrika düzeyinde yönetmek için kullanabileceği bir web sunucusu ile web ön yüzünden oluşur. Ne seçeceğinizden emin değilseniz SMART Quality olmadan **Inspect'i kullanmaya başla**'yı tıklatın. SMART Quality erişimini daha sonra istediğiniz zaman **Eklentiler** ekranından etkinleştirebilirsiniz.

- 4. **Inspect'i kullanmaya başla**'yı tıklattığınızda, yazılım belleğe yüklenmeyi bitirir ve şu ekranlardan birini gösterir:
	- Bir **Başlat** ekranı (SMART Quality'yi seçmediyseniz).
	- Bir **Oturum Açma** ekranı (SMART Quality'yi seçtiyseniz). Bu ekrandan SMART Quality oturumu açtığınızda **Başlat** ekranı görünür.
- 5. **Başlat** ekranındaki sol yan çubuktan, Inspect'i düzenli kullanıma göre yapılandırmak için **Eklentiler** ekranını veya **Ayarlar** ekranını kullanın.

 $\ddot{\gamma}$ Inspect'i çalıştırdıktan sonra istediğiniz zaman yardım simgesini (**Dubi**) tıklatarak yardım alabilirsiniz.

# <span id="page-12-0"></span>**Yazılımı Güncelleme**

Inspect yükledikten sonra, yazılımın en son gelişmeleri ve düzeltmeleri içermesi için yazılımı güncel tutmalısınız. İndirilebilecek bir güncelleme olduğunda Inspect bunu size bildirir.

Ayrıca manüel olarak yazılım güncellemelerini denetleyebilirsiniz.

- 1. Sol yan çubukta **Hakkında**'yı tıklatarak **Hakkında** ekranını gösterin.
- 2. **Hakkında** ekranından, Hexagon sunucusundan güncelleme olup olmadığını sorgulamak için **Güncellemeleri Denetle**'yi tıklatın.
- 3. Bir güncelleme varsa indirin ve sonra yüklemek üzere ekrandaki talimatları izleyin.

 $\odot$ Yazılım güncellemelerini yüklemek için bilgisayara yönetici erişiminiz olması gerekir.

### <span id="page-14-0"></span>**Bir Kurulumu Onarma ve Kaldırma**

Yüklemeden sonra gerektiğinde bir yüklemeyi onarabilir veya kaldırabilirsiniz. Bunu yapmak için yükleme işlemine başlıyormuş gibi **Inspect\_3.2.####.#\_x64.exe** dosyasını çift tıklatın. Kurulum şu seçenekleri içeren bir ekran görüntüler:

- **Onar** Bu seçenek uygulamayı yeniden yükler. Bu seçenek bir yükleme işleminin tüm dosyaları düzgün olarak yüklemediği durumları çözmeye yardımcı olabilir.
- **Kaldır** Bu seçenek uygulamayı yüklenmiş olduğunuz yerden kaldırır. Ayrıca Windows'un **Başlat** menüsüne **Program Ekle veya Kaldır** yazarak **Uygulamalar ve Özellikler** ekranına erişebilir ve uygulamayı oradan kaldırabilirsiniz.

# <span id="page-16-0"></span>**Yazılımı Başka Bir Dilde Çalıştırma**

Varsayılan olarak yazılım işletim sisteminizin dilini kullanır. Yazılımın dilini farklı bir dile değiştirebilirsiniz. Dili **Oturum açma** ekranından veya **Ayarlar** ekranından değiştirebilirsiniz.

**Oturum Açma Ekranından**

- 1. **Oturum açma** ekranında sağ alttaki dil listesine erişin.
- 2. İstediğiniz dili seçin.
- 3. Bir mesaj dili değiştirmek isteyip istemediğinizi sorduğunda uygulamayı seçilen dilde başlatmak için **Evet**'i tıklatın.

**Ayarlar Ekranından**

- 1. **Ayarlar** ekranını açmak için yan çubukta **Ayarlar**'ı seçin.
- 2. **Ayarlar** ekranında **Genel Ayarlar**'ı bulun.
- 3. **Geçerli Dil**'i istediğiniz dile ayarlayın.

### <span id="page-18-0"></span>**Sorun Giderme**

Bu konu görebileceğiniz bazı hata mesajlarını veya koşullarını ve bunları çözmeye yardımcı olabilecek bazı önerileri içermektedir. Bu konu bir çözüm sağlamazsa buradan Hexagon Teknik Desteği'ni ziyaret edin:

http://support.hexagonmetrology.us/ics/support/default.asp

**Sorun:** (.PlanCAD) dosyalarını düzenlemek için kayıtlı herhangi bir eklenti yok. *Olası çözüm:*

.PlanCAD dosyaları PC-DMIS Planner tarafından kullanılır. Bu uygulama PC-DMIS'i yüklediğinizde kullanılabilir.

Inspect geçerli PC-DMIS ve Planner uygulama eklentileri bulunduğundan emin olun. Ayrıca, bir yöneticiyle görüşerek HxGN SMART Quality'deki dosya türünün doğru tür olduğunu kontrol edin.

**Sorun:** Nesne hedef türle eşleşmiyor. *Olası çözüm:*

Inspect'i yeniden başlatmayı deneyin.

**Sorun:** Nesne referansı bir nesnenin bir örneğine ayarlanmamış. *Olası çözüm:*

Inspect'i yeniden başlatmayı deneyin.

**Sorun:** Değer boş olamaz. Parametre adı: sıra *Olası çözüm:*

> HxGN SMART Quality'de desteklenmeyen bir kullanıcı adı veya parola kullanıyorsanız bu olabilir. Kullanıcı hesabı ayarlarınızı düzeltmesi için yöneticinize başvurun.

**Sorun:** Bir ölçüm yordamını yürütmeye çalıştığınızda "Böyle bir arayüz desteklenmiyor" mesajı alıyorsunuz. *Olası çözüm:*

Varsayılan PC-DMIS sürümü kaldırıldığında bu olabilir. Varsayılan PC-DMIS sürümü yönetici olarak çalıştırılmış olan son sürümdür. Inspect için her zaman bir varsayılan sürüm tanımlı olmalıdır.

Varsayılan sürümü bilgisayarınızdan kaldırırsanız yeni bir varsayılan sürüm tanımlamanız gerekir. Bunu yapmak için **Başlat**'a basın, yeni varsayılan olmasını istediğiniz PC-DMIS sürümünün kısayolunu bulun. Bunu sağ tıklatın ve **Yönetici olarak çalıştır**'ı seçin. Bunu varsayılan olarak ayarlamak için sadece bir kere yönetici olarak çalıştırmanız gerekir.

**Sorun:** Inspect PC-DMIS ile iletişim kurmaya çalıştığında veya yürütme sırasında bir "Acil Durum Hatası" alıyorsunuz. *Olası çözüm:*

Inspect yardım dosyasında "PC-DMIS Acil Durum Hatalarını Düzeltme" konusuna bakın.

**Sorun: Oturum açma** ekranında **Oturum aç**'ı tıklattığınızda "HxGN SMART Quality oturumu açılırken hata oluştu" mesajı alıyorsunuz. *Olası çözüm:*

**Oturum açma** ekranında HxGN SMART Quality'nin **Ana Bilgisayar Adı** ve **Site Adının** doğru olduğunu kontrol edin.

Ayrıca Internet bağlantınızın etkin olduğunu ve SMART Quality'nin kullandığı sunucuya ulaşacak şekilde yapılandırıldığını doğrulayın.

**Sorun:** HxGN SMART Quality'yi bilgisayarınızdan kaldıramıyorsunuz. *Olası çözüm:*

Inspect'i fabrika ayarlarına sıfırlamayı deneyin. Bilgi için Inspect yardımında "Inspect'i Fabrika Varsayılanlarına Sıfırlama" konusuna bakın.

**Sorun:** Yanlışlıkla HxGN SMART Quality için Inspect yüklediniz ancak SMART Quality oturumu açamadığınızdan Inspect hiç kullanamıyorsunuz. *Olası çözüm:*

Inspect'i fabrika ayarlarına sıfırlamayı deneyin. Bilgi için Inspect yardımında "Inspect'i Fabrika Varsayılanlarına Sıfırlama" konusuna bakın.

**Sorun:** Settings.xml dosyanız bozuldu ve Inspect'i hiç kullanamıyorsunuz. *Olası çözüm:*

Inspect'i fabrika ayarlarına sıfırlamayı deneyin. Bilgi için Inspect yardımında "Inspect'i Fabrika Varsayılanlarına Sıfırlama" konusuna bakın.

**Sorun:** Bir PC-DMIS ölçüm yordamını yürüttüğünüzde Inspect bir rapor üretmiyor. *Olası çözüm:*

PC-DMIS'in .pdf raporlar üretecek şekilde yapılandırıldığından emin olun.

- 1. PC-DMIS'i ve Inspect'i kapatın.
- 2. PC-DMIS'i tek başına çalıştırın.
- 3. PC-DMIS'de **Dosya | Yazdırma | Rapor Penceresi** Yazdırma Kurulumu öğesini seçerek **Çıkış Yapılandırma** iletişim kutusunu açın.
- 4. **Çıkış Yapılandırması** iletişim kutusunda **Rapor** sekmesine gidin ve **Rapor çıkışı** altındaki ayarlara bakın.
- 5. Bir çıkış dosyası türü seçin, örneğin, **Taşınabilir Belge Biçimi (PDF)**.
- 6. PC-DMIS'i kapatın ve Inspect'i yeniden başlatın.

**Sorun:** Yürüttüğünüzde Inspect sizin PC-DMIS sürümünüzü göstermiyor. *Olası çözüm:*

PC-DMIS sürümünüze uygun doğru uygulama eklentisini yüklediğinizden emin olun.

Sonra, PC-DMIS sürümünüzü en az bir kere yönetici olarak çalıştırın. Bunu yapmak için, PC-DMIS uygulamasının kısayolunu sağ tıklatın ve **Yönetici olarak çalıştır**'ı seçin.

Inspect bağlantı kurabilmesi için PC-DMIS'i en az bir kere yönetici olarak çalıştırılmalısınız.

### <span id="page-22-0"></span>**Hexagon Manufacturing Intelligence'ye Ulaşma**

PC-DMIS 2018 R2 üzerinden Inspect 3.2 *teknik önizlemesine* katılıyorsanız, lütfen geri bildiriminizi [www.pcdmisforum.com/forum.php](http://www.pcdmisforum.com/forum.php) adresindeki uygun teknik önizleme forumuna gönderin. Teknik önizlemeler için lütfen Hexagon Teknik Desteği ile iletişime geçmeyin.

Inspect 3.2 sürümünün *ticari olarak piyasaya sürülen* sürümünü kullanıyorsanız ve daha fazla bilgi veya teknik destek istiyorsanız, lütfen [hexagonmi.com/contact-us](http://hexagonmi.com/contact-us) adresine başvurun veya [hexagonmi.com/products/software](http://hexagonmi.com/products/software) adresini ziyaret edin. Hexagon Teknik Desteğine (1) (800) 343-7933 numarayı arayarak da erişebilirsiniz.